**This visual guide will help you quickly and easily enrol your smartphone for Multifactor Authentication. You will need internet access on a web browser and a compatible smartphone.**

Open Okta Verify on your smartphone and tap the **Add Account** or  $+$  button.

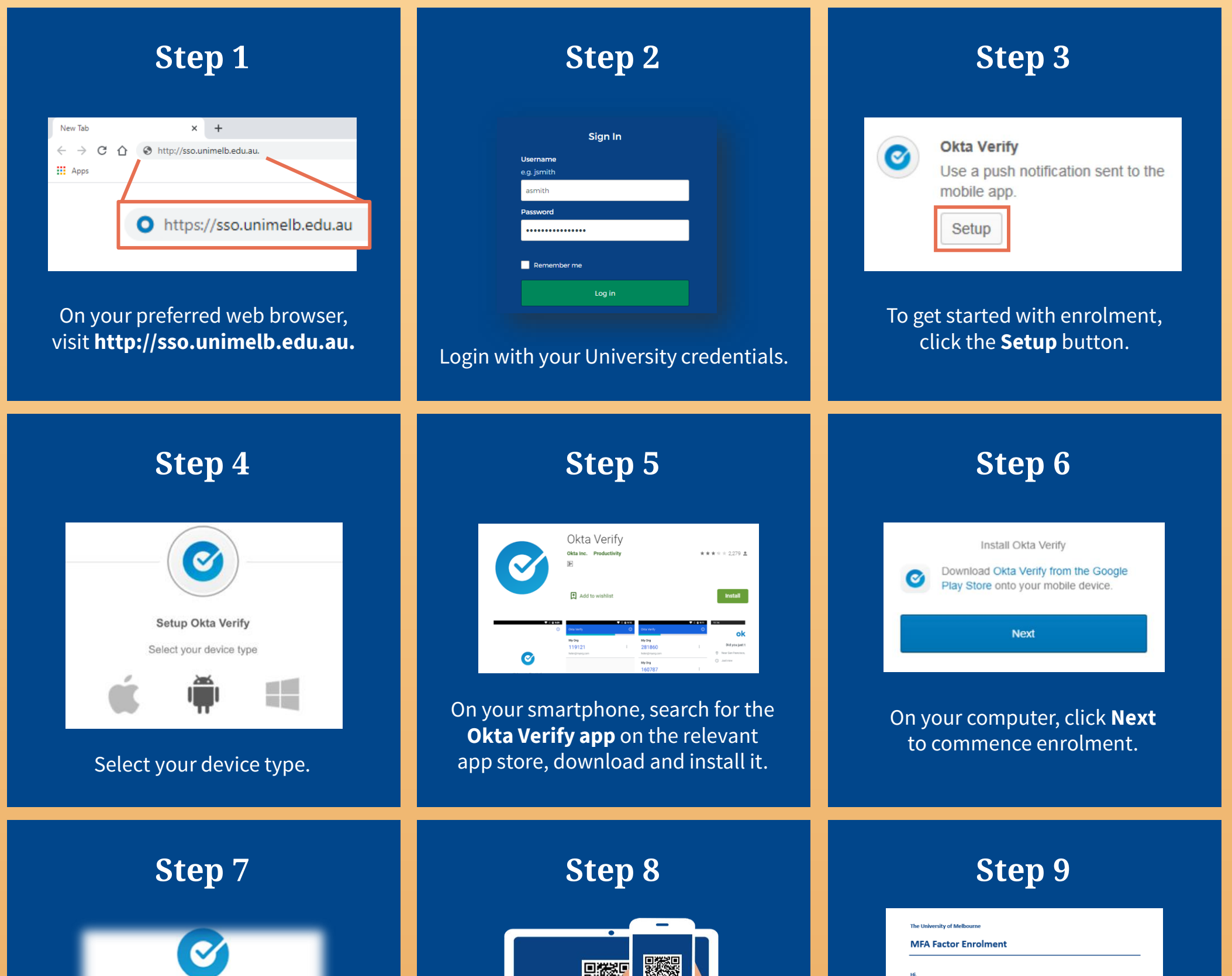

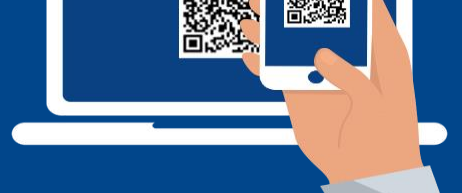

When prompted, use your smartphone camera to scan the generated QR code.

 $\mathbb{R}$ 

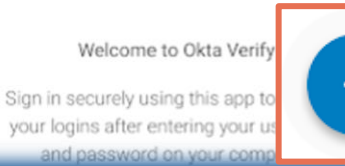

## **Congratulations!**

You are now enrolled for MFA and will receive a confirmation email.

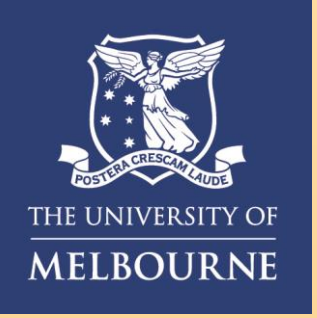

## How to **Enrol for MFA**

**Need help with MFA?** If you require further assistance, please contact the Service Centre (Staff) or Stop 1 (Students).

## **For information on cybersecurity, visit Unimelb.edu.au/cybersecurity**